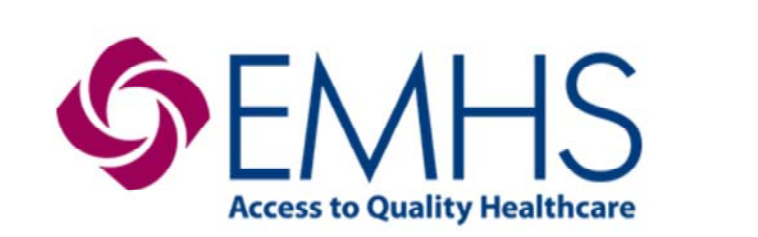

## **CPOE Rules, Advisors,** and Alerts

### Presented by **EMHS Clinical Informatics**

Copyright @ 2011. Eastern Maine Healthcare Systems, Inc. All Rights Reserved

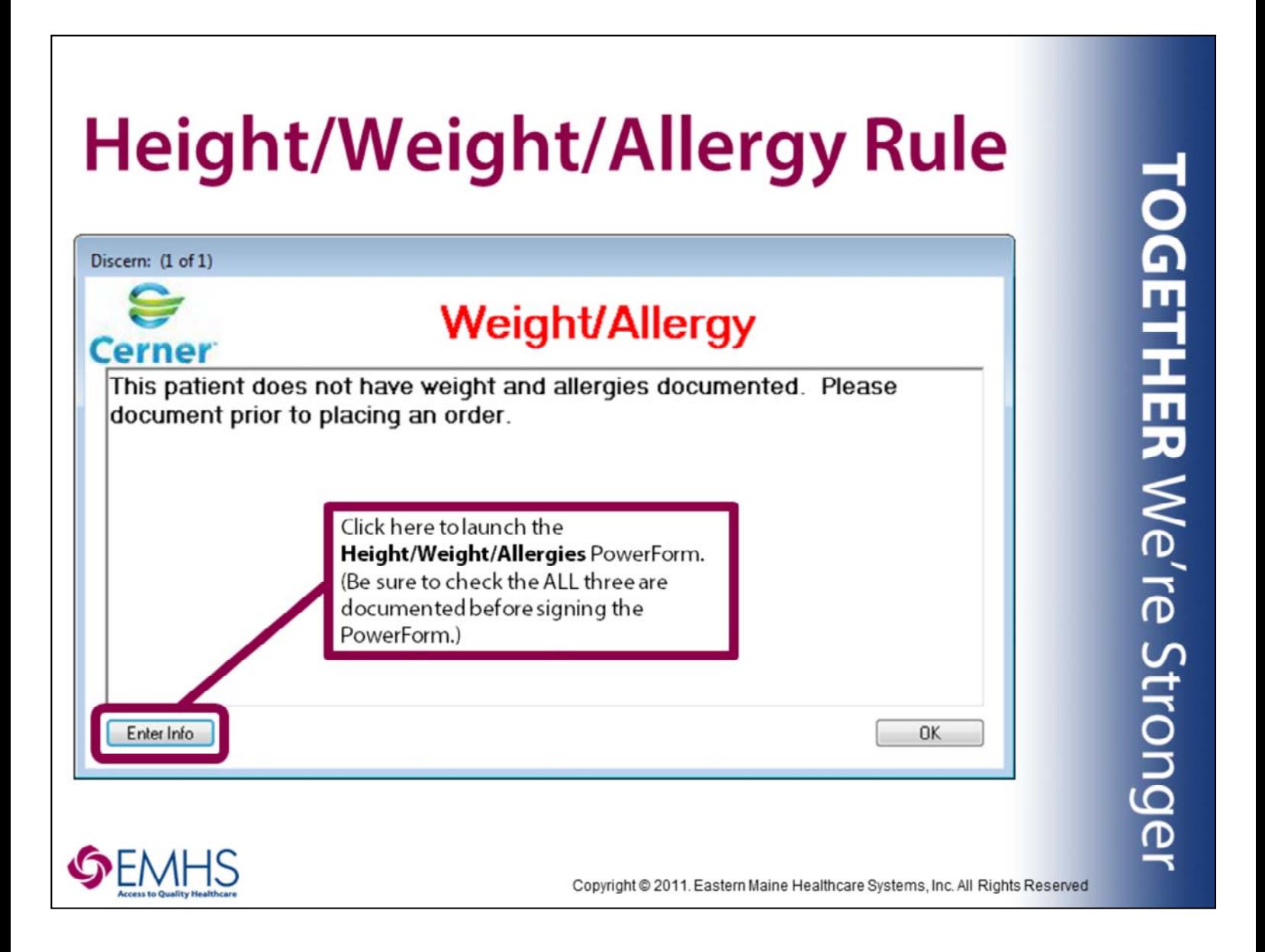

**Medical Staff & Nurses Only:** The Height/Weight/Allergy Rule causes an alert to fire to nursing and medical staff entering orders before the patient's height, dosing weight, and allergies profile has been updated on the current encounter. When presented with this window, click **ENTER NOW** to open the Height/Weight/Allergies PowerForm. Be sure that ALL three of these critical data are charted before signing the PowerForm. Once you have signed the PowerForm, click the OK button in this pop-up window to return to order entry.

## **Medication Clinical Decision Support**  $(mCDS)$ & Multum Alerts

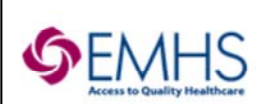

Copyright @ 2011. Eastern Maine Healthcare Systems, Inc. All Rights Reserved

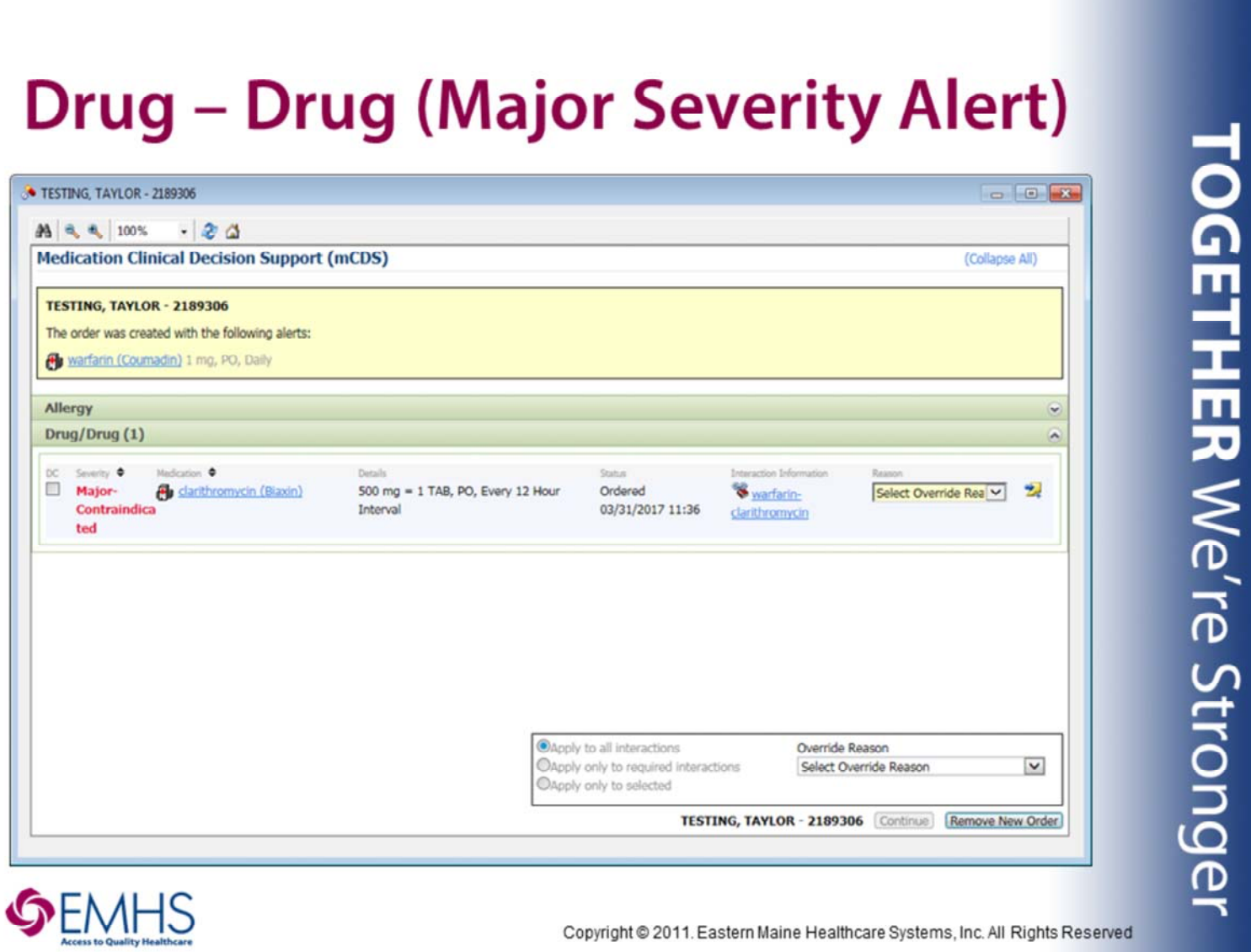

When a medication is being ordered that has an interaction of **MAJOR** or higher with a medication already on the patient's orders profile, a **Medication Clinical Decision Support** alert will appear. These windows contain many available options. Click the blue font to view **Interaction Information**. To discontinue the pre-existing order, place a checkmark in the box in the **DC** column and then click **Continue**. To remove the new order, click **Remove New Order**. To ignore the alert, choose an **Override Reason** from the dropdown and then click **Continue**.

### **Position-Specific Instructions**

**Unit Secretary/Unit Coordinator:** Select Remove New Order and notify the nurse so that clarification can be obtained from the ordering physician.

**Registered Nurse:** If encountered while taking a verbal order, follow physician instructions. Otherwise, select Remove New Order and contact the orderer for clarification.

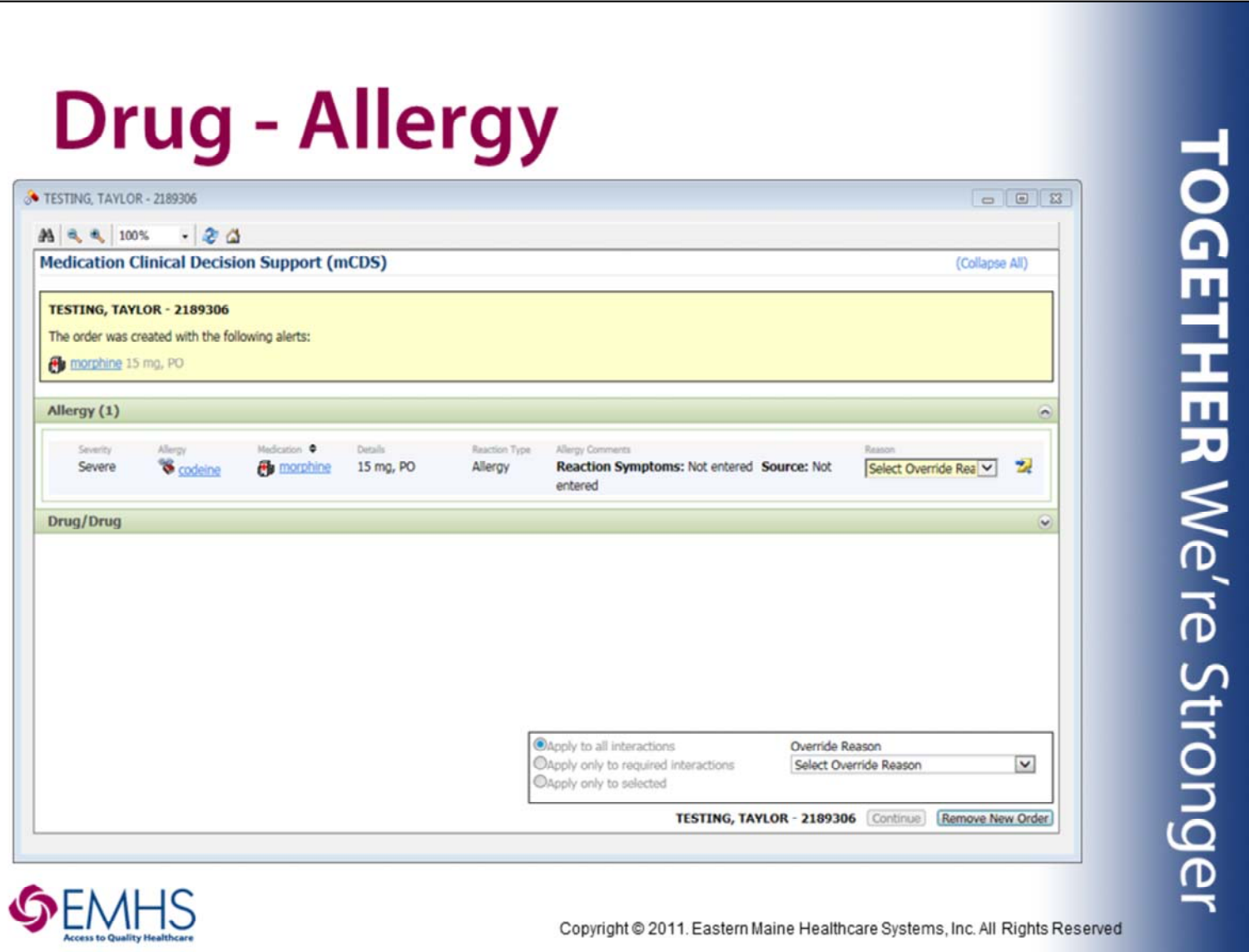

The mCDS alert will also appear when the patient has a documented allergy to the substance (or like substance) being ordered. The documented **Severity** displays in the first column on the left. If the **Reaction Symptoms** have been documented, they will also appear in the **Allergy Comments** column. Click the blue font for additional information. To remove the new order, click **Remove New Order**. To ignore the alert, choose an **Override Reason** from the dropdown and then click **Continue**.

### **Position-Specific Instructions**

**Unit Secretary/Unit Coordinator:** Select **Remove New Order** and notify the nurse so that clarification can be obtained from the ordering physician.

**Registered Nurse:** If encountered while taking a verbal order, follow physician instructions. Otherwise, select **Remove New Order** and contact the orderer for clarification.

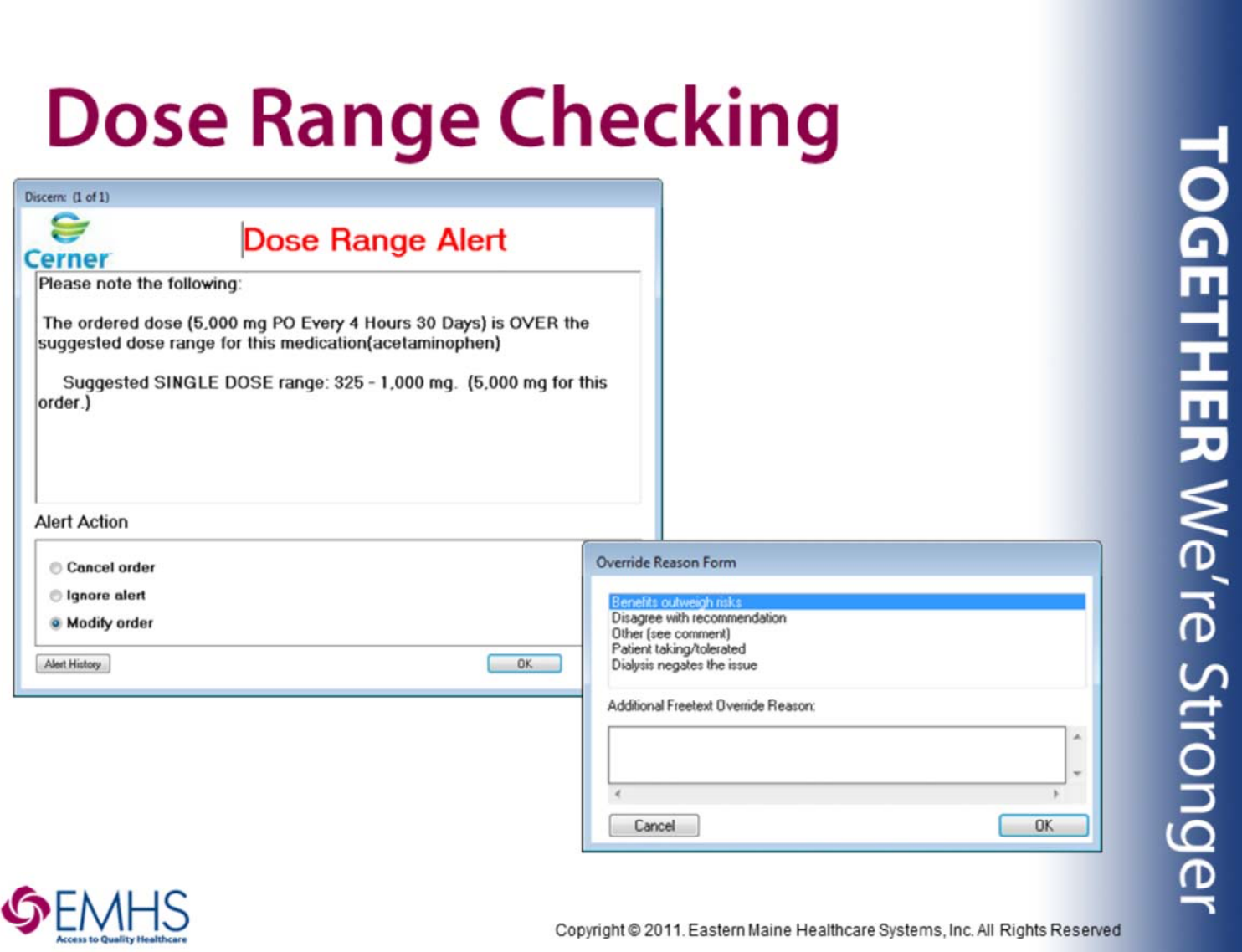

If a medication is ordered outside pre-defined ranges, the **Dose Range Alert** will fire. The **Alert Action**  section of the pop-up window allows the orderer to **Cancel** the new order, **Ignore** the alert, or **Modify** the order before signing. If **Ignore** is selected, the **Override Reason Form** will appear. Make the appropriate selection and click **OK**.

### **Position-Specific Instructions**

**Unit Secretary/Unit Coordinator:** Select **Cancel Order** and notify the nurse so that clarification can be obtained from the ordering physician.

**Registered Nurse:** If encountered while taking a verbal order, follow physician instructions. Otherwise, select **Cancel Order** and contact the orderer for clarification.

TOGETHER We're Stronger

# **Advisors**

Copyright @ 2011. Eastern Maine Healthcare Systems, Inc. All Rights Reserved

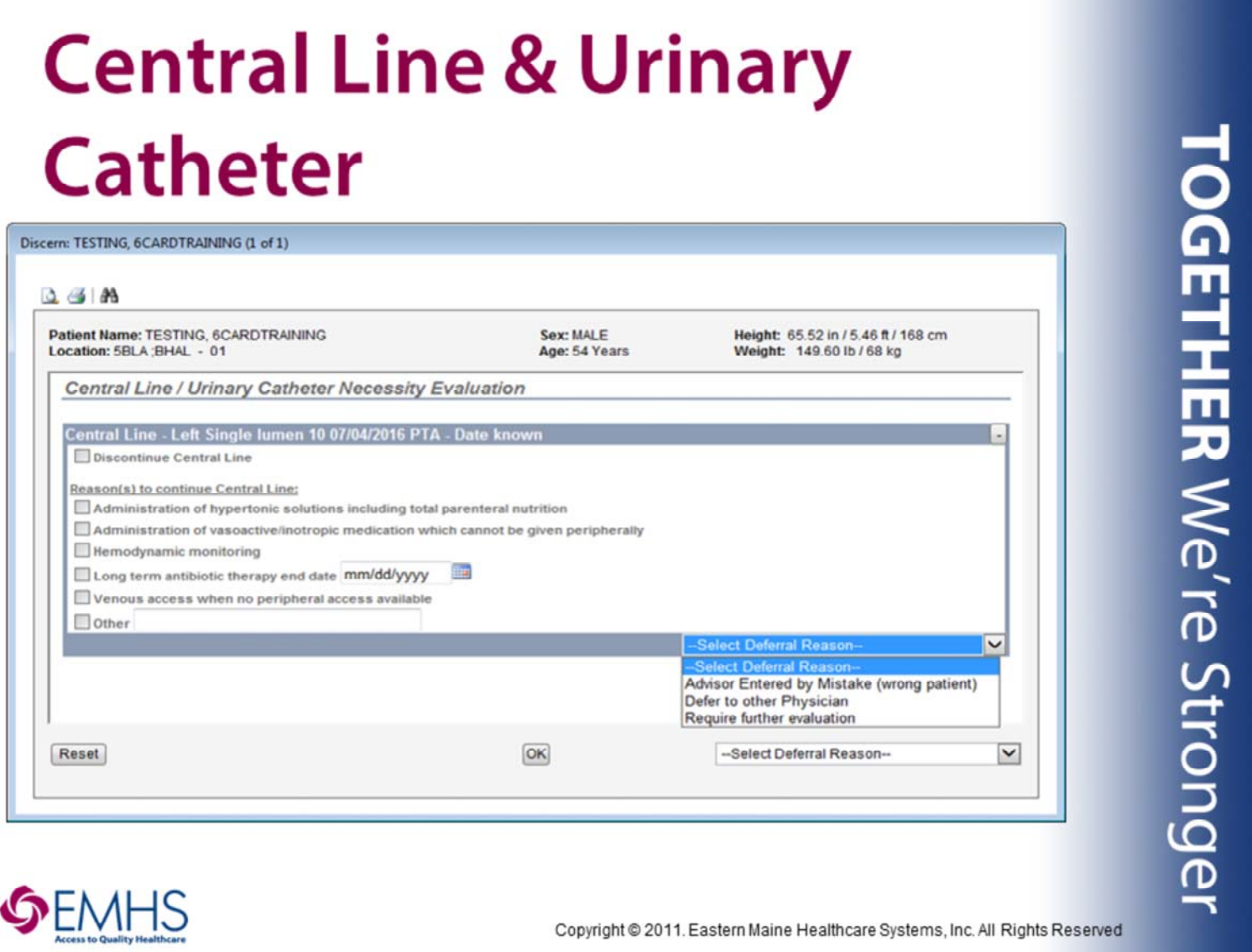

**Medical Staff Only:** Medical Necessity must be documented daily for the duration of time a patient has an indwelling urinary catheter and/or central line. Once either of these line types are documented by an RN, the **Central Line/Urinary Catheter Necessity Evaluation** advisor will pop-up for the medical team each day. Choose **Discontinue Catheter/Central Line** if the line is no longer medically necessary. Be sure to return to the orders profile to **Cancel/DC** the active **Foley Catheter (Insertion)** order. Otherwise, select the appropriate **Reason(s) to continue Central Line** and then click **OK**. If you are not the responsible caregiver, select a **Deferral Reason** from the dropdown menu(s) and then click **OK**.

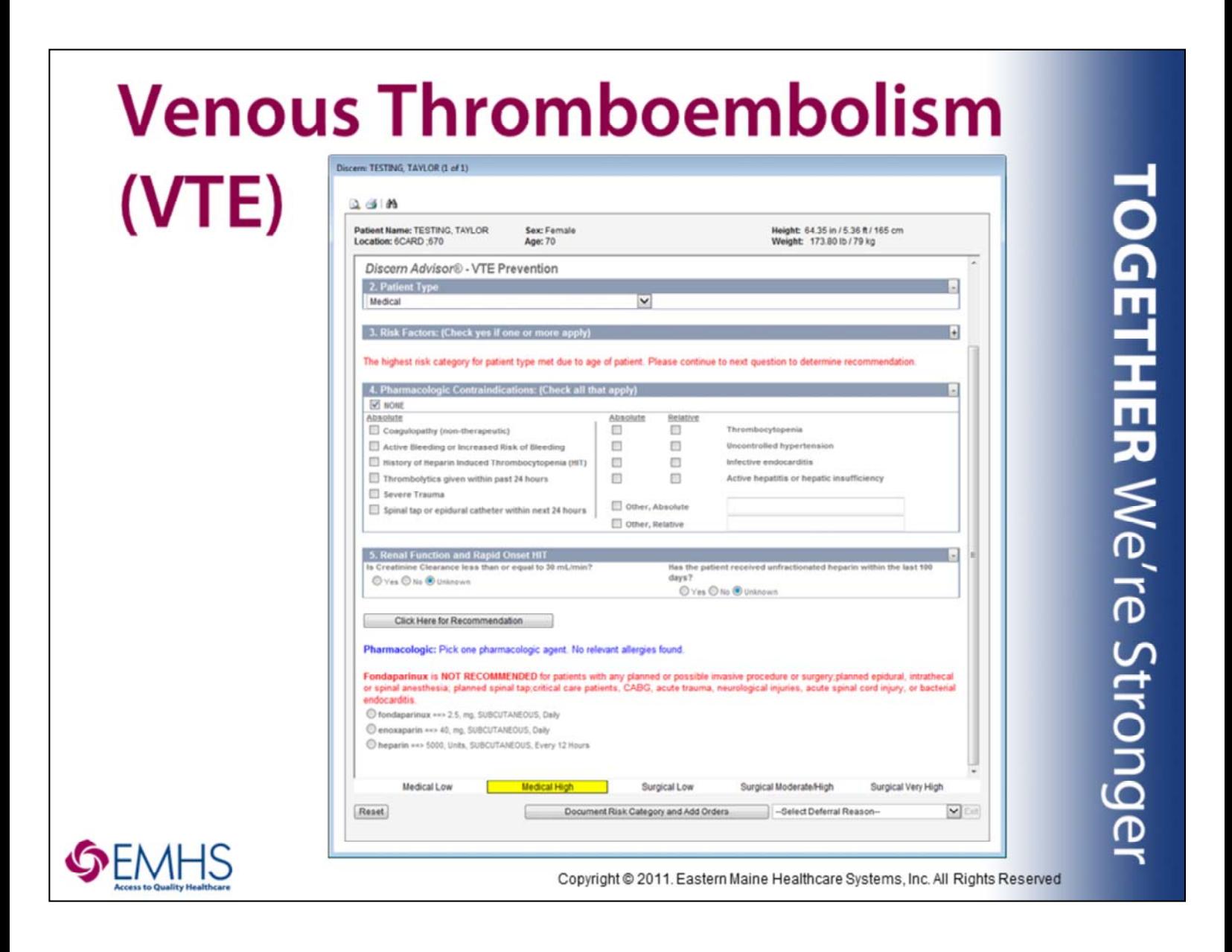

**Medical Staff Only:** Medical staff must complete a **VTE Risk Assessment** at admission and upon transfer (from one level of care to another). To assist with this, a rule has been built which causes this VTE Prevention advisor to appear to the patient's physician, PA, or APN during the ordering process. The questions asked are patient-type specific and will appear as each answer is selected. Once all questions have been addressed, click the **Click Here for Recommendation** button. Depending on the responses, there may be recommended orders. Make an appropriate selection and then click **Document Risk Category and Add Orders**. This will complete the advisor and place the selected order on the patient's profile. Otherwise, select the appropriate **Reason(s) to continue Central Line** and then click **OK**. If you are not the responsible caregiver, select a **Deferral Reason** from the dropdown menu(s) and then click **Exit**.

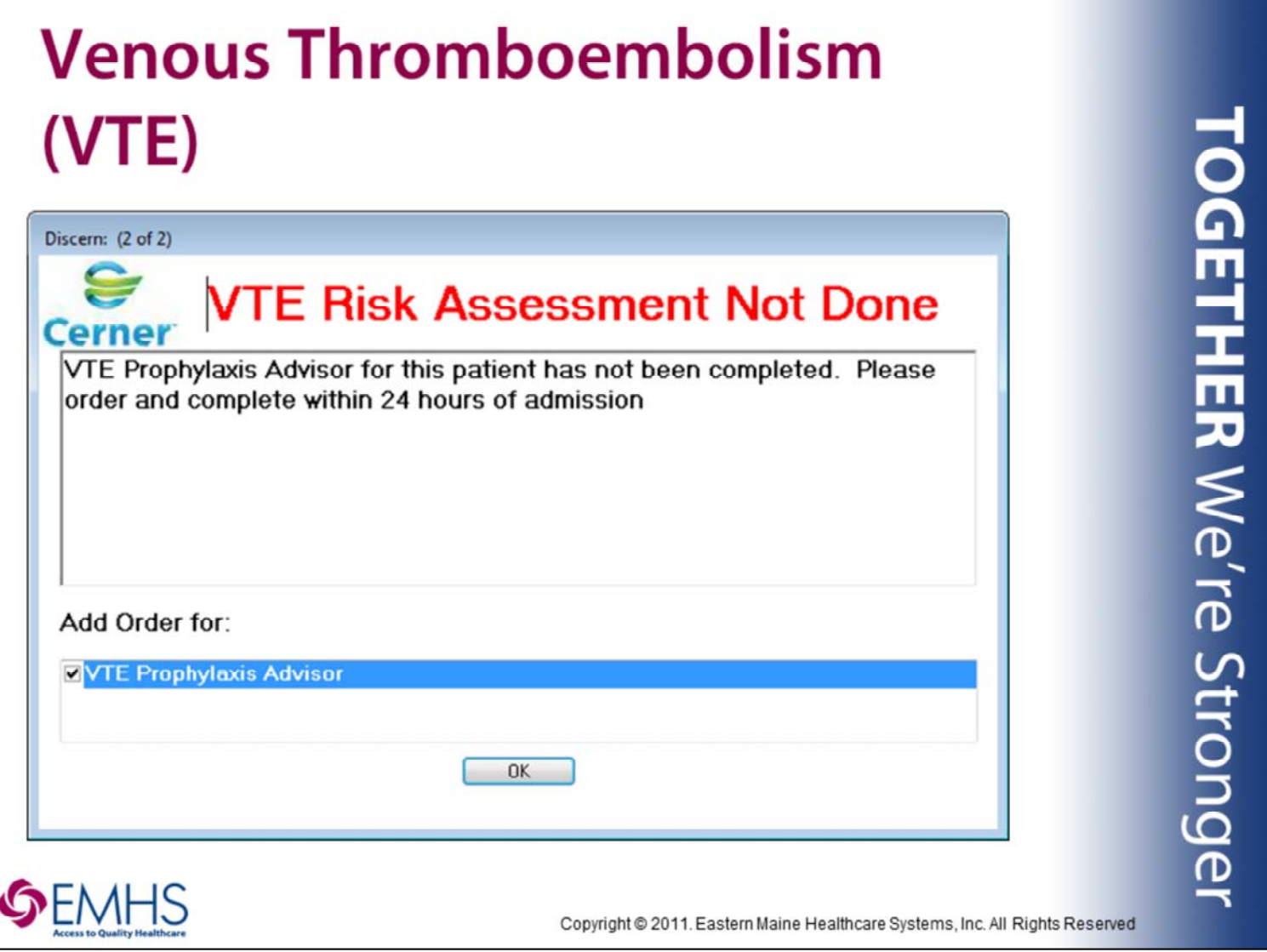

**Medical Staff:** The VTE Risk Assessment advisor on the last slide is generated automatically when Admission PowerPlans are initiated and when the Transfer Review Complete order is placed. In the event that a physician, PA, or APN has deferred to another member of the team, this alert will fire to all medical staff entering orders until the advisor has been completed. If presented with this alert, click OK to launch the advisor window. Complete the advisor, being sure to click the **Click Here for Recommendation**  button. Depending on the responses, there may be recommended orders. Make an appropriate selection and then click **Document Risk Category and Add Orders**. This will complete the advisor and place the selected order on the patient's profile. Otherwise, select the appropriate **Reason(s) to continue Central Line** and then click **OK**. If you are not the responsible caregiver, select a **Deferral Reason** from the dropdown menu(s) and then click **Exit**.

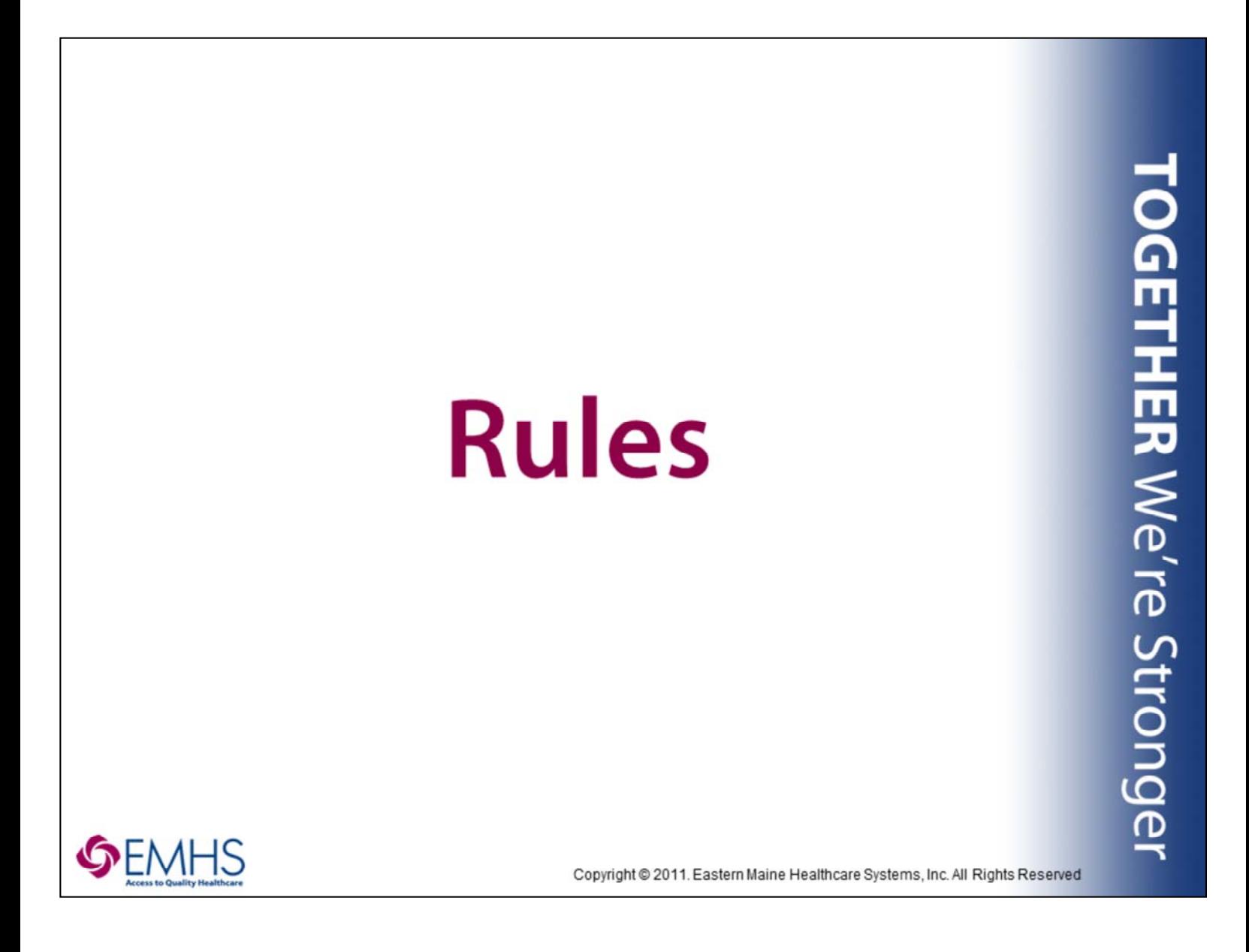

### **Code Status**

The code status rule will begin firing to the medical care team (physicians, PAs, and APNs) 12 hours after admission to the hospital, if the code status has not been ordered.

When OK is clicked, the Code Status order will be added, requiring the provider to address any missing details.

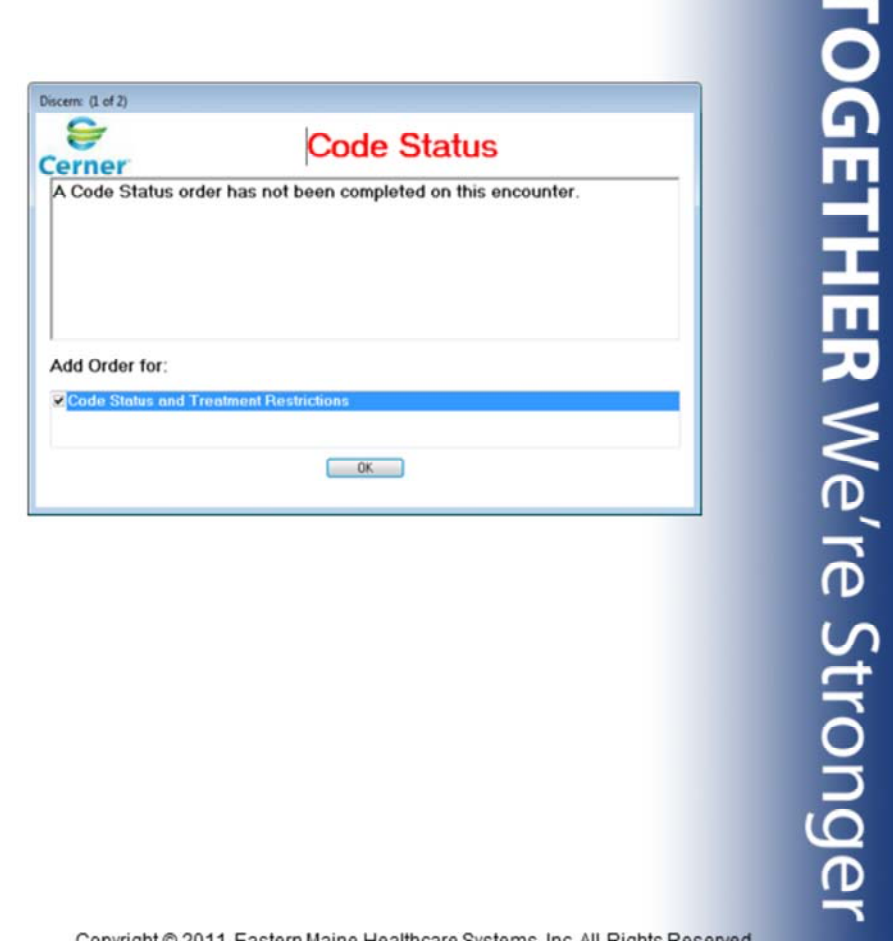

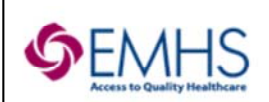

Copyright @ 2011. Eastern Maine Healthcare Systems, Inc. All Rights Reserved

**Medical Staff Only:** If a Code Status has not been ordered within 12 hours of admission, members of the medical staff will receive this alert during order entry. Click **OK** to proceed with creating the **Code Status**  order.

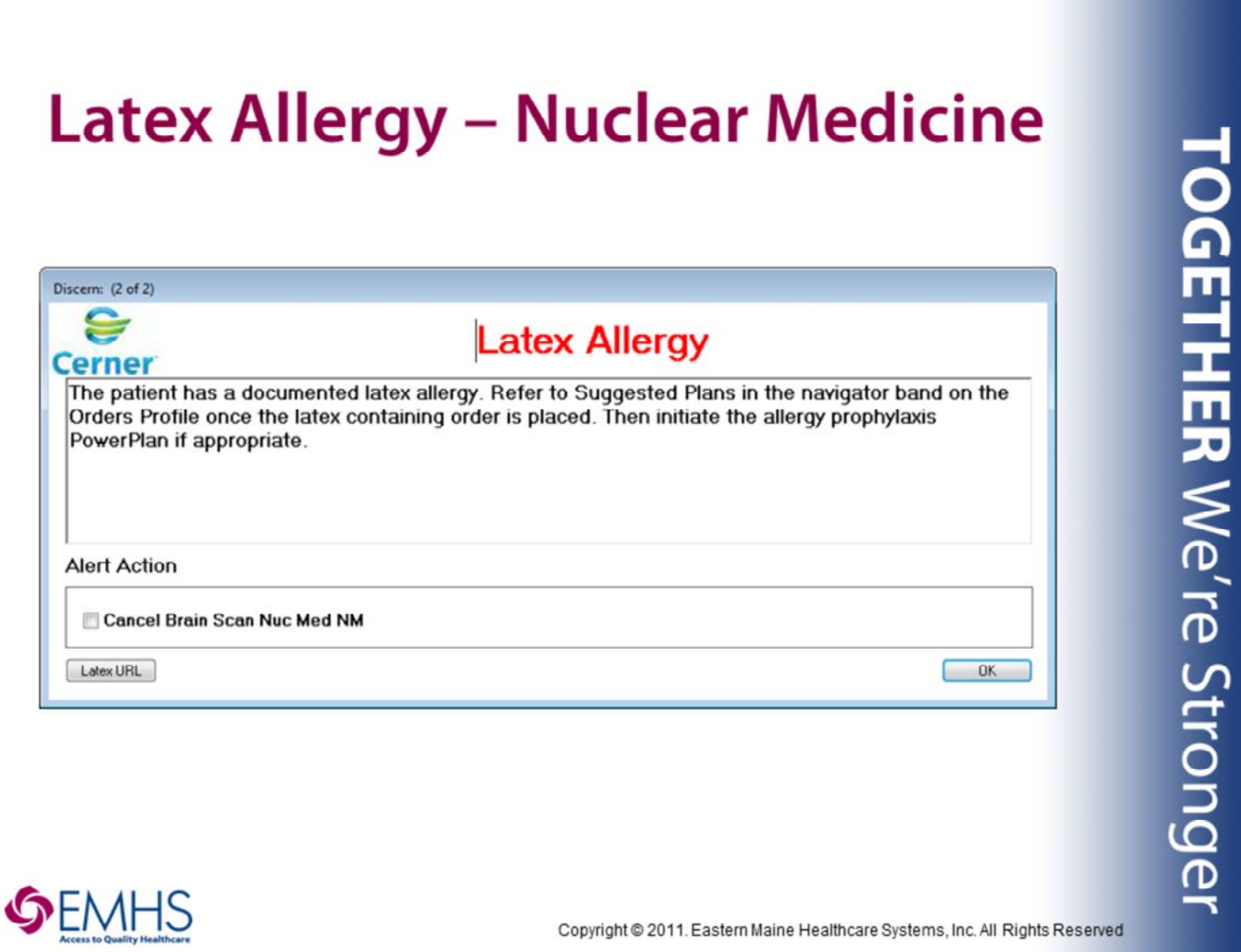

When a nuclear medicine scan is being ordered for a patient with a documented Latex allergy, this alert will fire. Click the **Latex URL** button for more information about the alert, if desired. Place a checkmark in the box next to **Cancel** order in the **Alert Action** section, if appropriate and click **OK**. Otherwise, to keep the order, click the **OK** button.

### **Position-Specific Instructions**

**Unit Secretary/Unit Coordinator:** Select **Cancel** order and notify the nurse so that clarification can be obtained from the ordering physician.

**Registered Nurse:** If encountered while taking a verbal order, follow physician instructions. Otherwise, select **Cancel** order and contact the orderer for clarification.

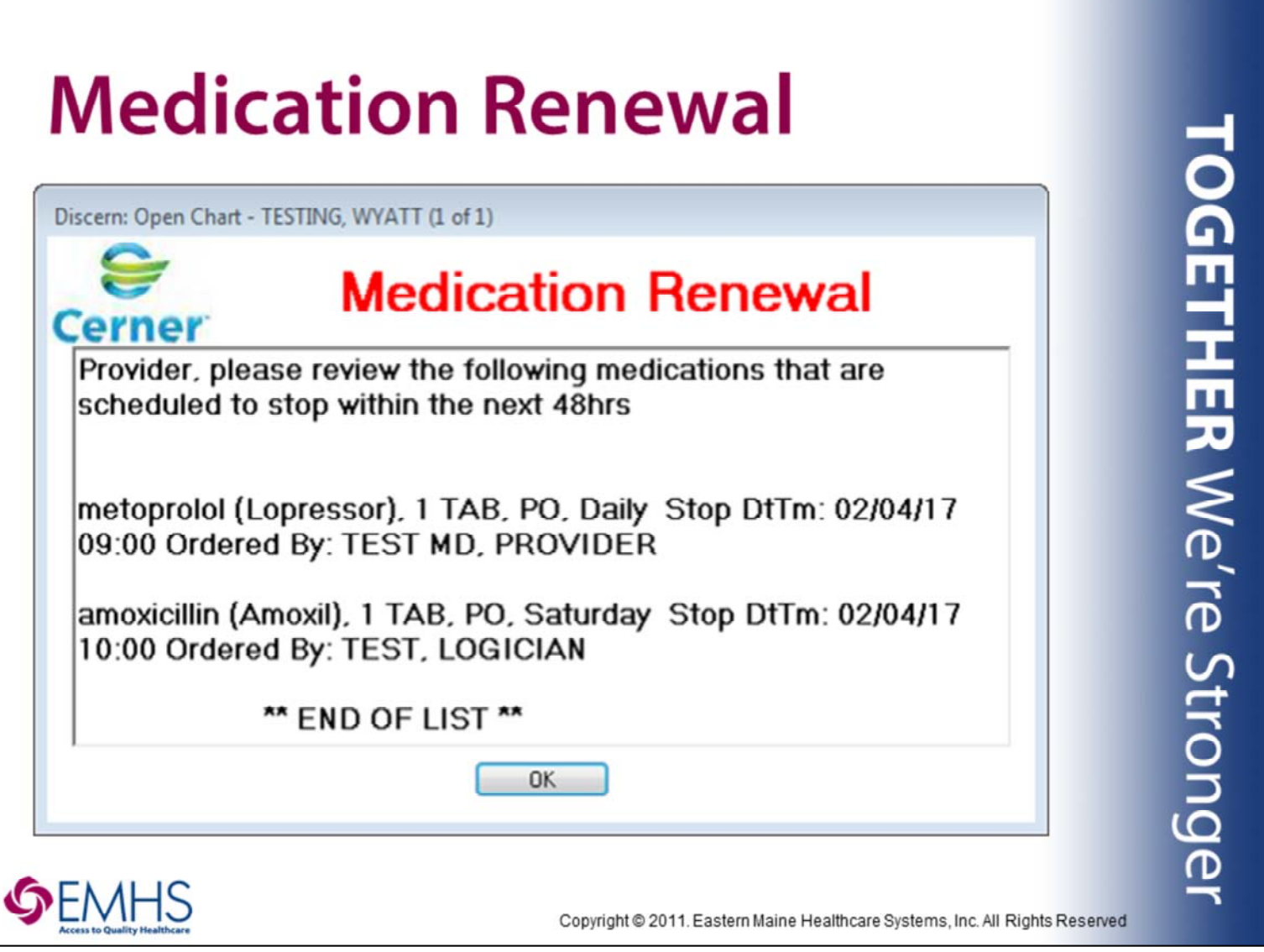

**Medical Staff & Nurses Only:** If there are medications on the patient's orders profile due to expire within the next 48 hours, this alert will pop-up when the chart is opened.

**TOGETHER We're Stronger** 

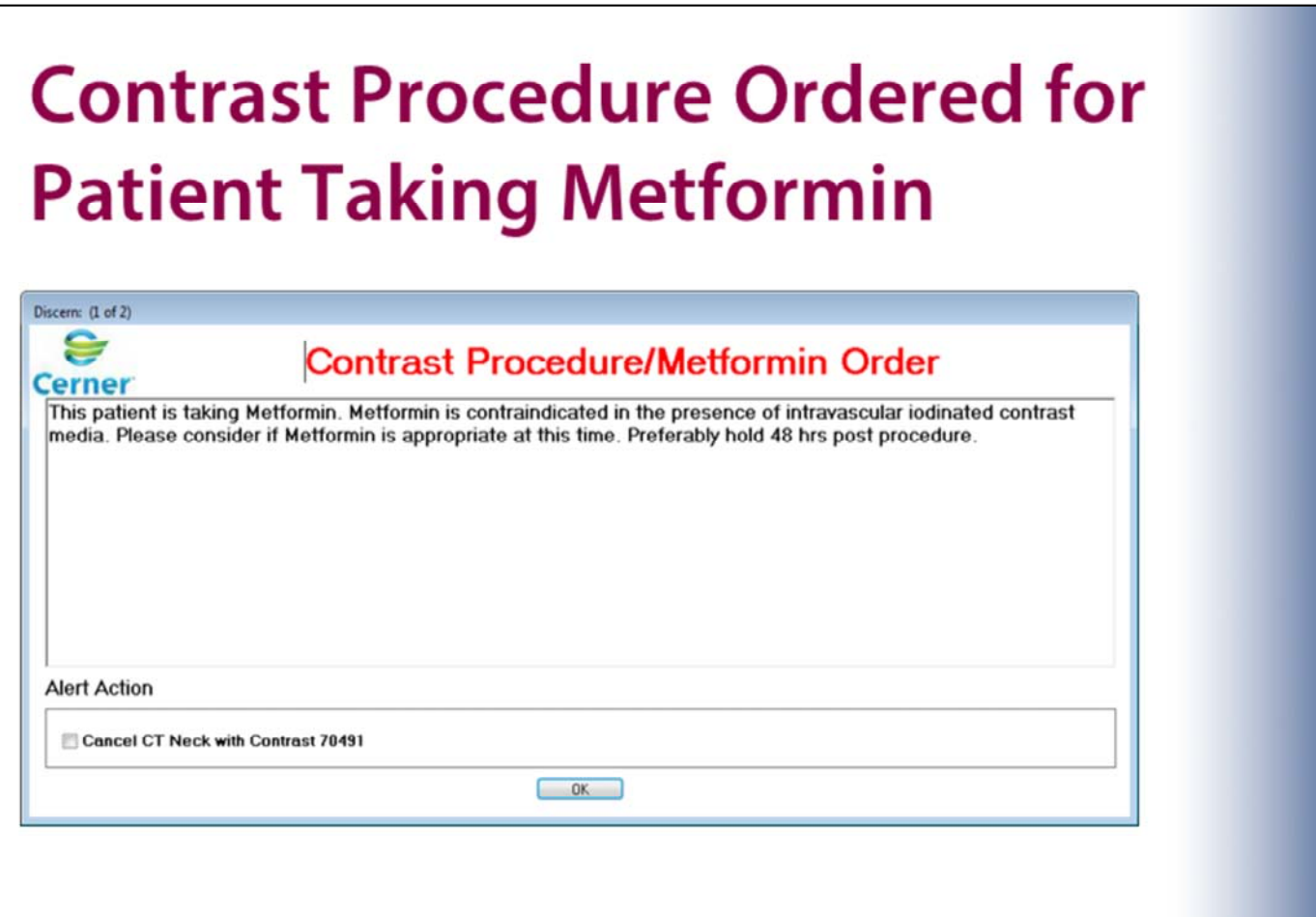

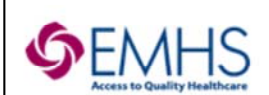

Copyright @ 2011. Eastern Maine Healthcare Systems, Inc. All Rights Reserved

When an imaging study with IV contrast is being ordered for a patient on metformin, this alert will fire. Place a checkmark in the box next to **Cancel** order in the **Alert Action** section, if appropriate and click **OK**. Otherwise, to keep the order, click the **OK** button.

### **Position-Specific Instructions**

**Unit Secretary/Unit Coordinator:** Select **Cancel** order and notify the nurse so that clarification can be obtained from the ordering physician.

**Registered Nurse:** If encountered while taking a verbal order, follow physician instructions. Otherwise, select **Cancel** order and contact the orderer for clarification.

**TOGETHER We're Strongel** 

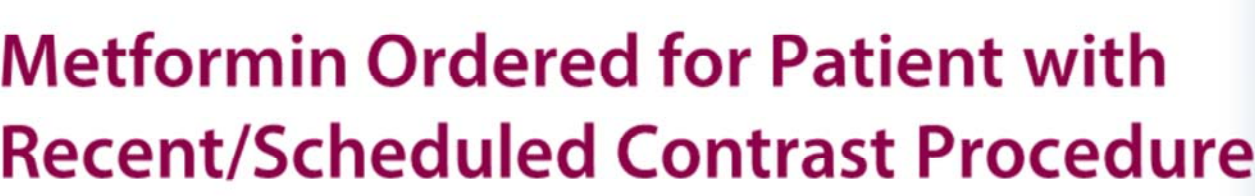

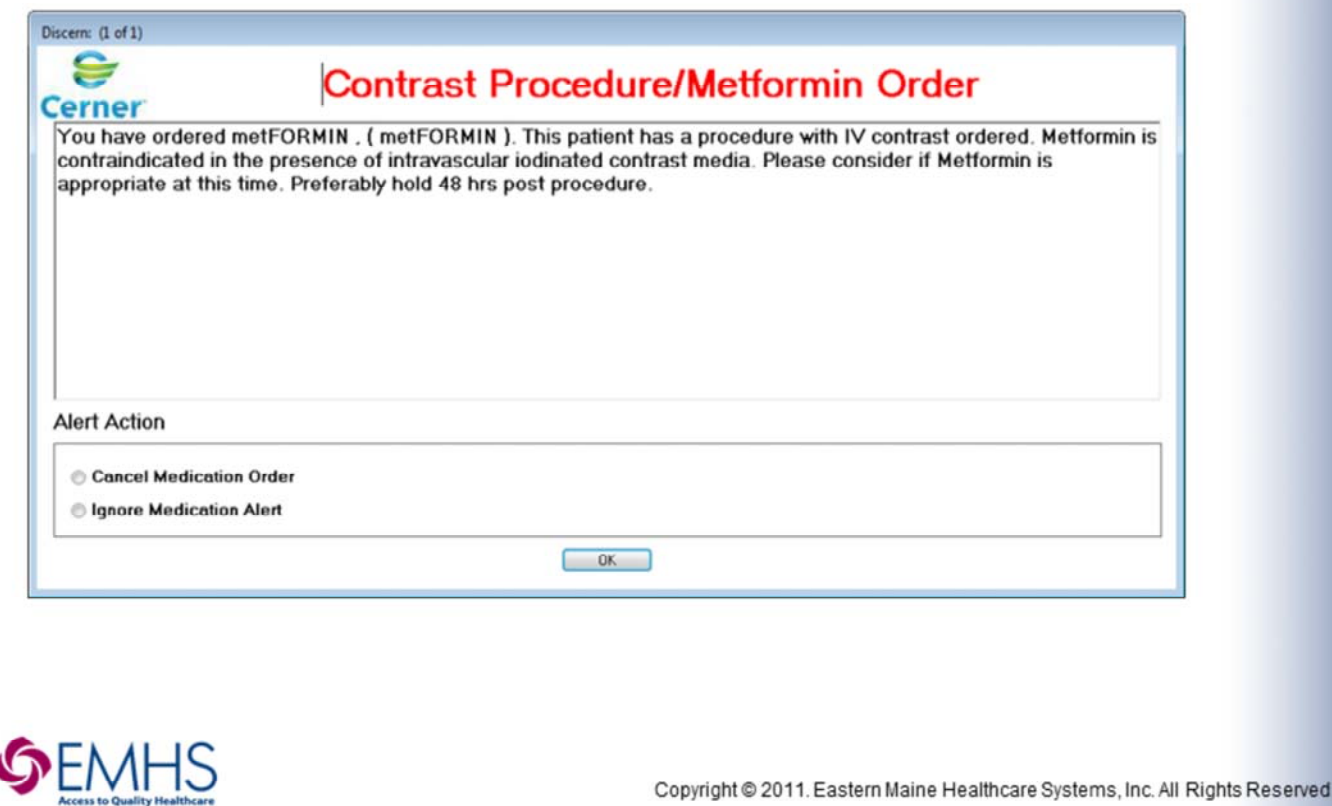

When metformin is being ordered for a patient with a recent/scheduled imaging study with IV contrast, this alert will fire. Select the radio button next to **Cancel Medication Order** in the **Alert Action** section, if appropriate and click **OK**. Otherwise, to keep the order, select **Ignore Medication Alert** and click the **OK** button. The **Override Reason Form** will appear.

### **Position-Specific Instructions**

**Unit Secretary/Unit Coordinator:** Select **Cancel Medication Order** and notify the nurse so that clarification can be obtained from the ordering physician.

**Registered Nurse:** If encountered while taking a verbal order, follow physician instructions. Otherwise, select **Cancel Medication Order** and contact the orderer for clarification.

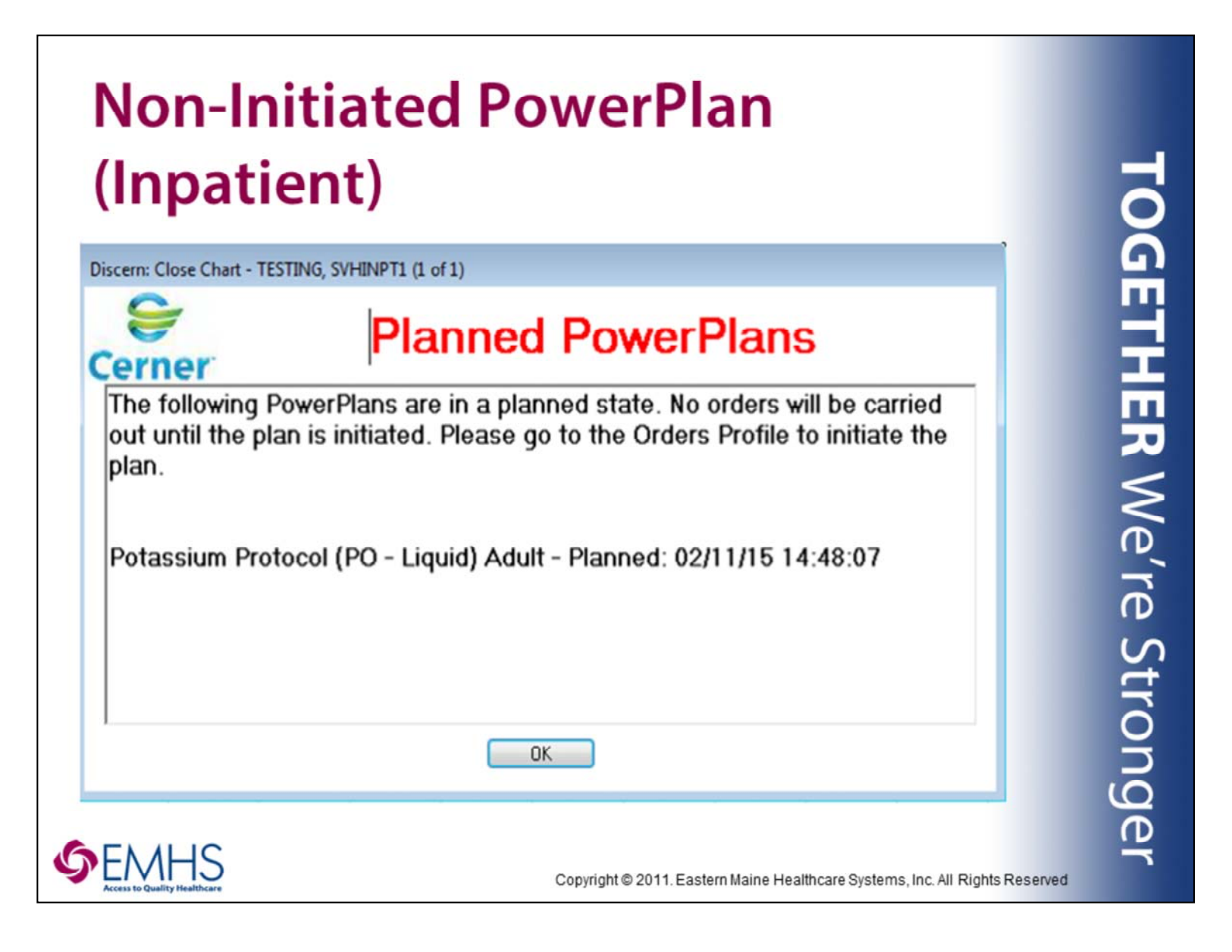

**Medical Staff Only: Orders in PowerPlans in the Planned state are not active. Medical staff will be notified of the presence of un-initiated PowerPlans upon entering the patient's chart.**

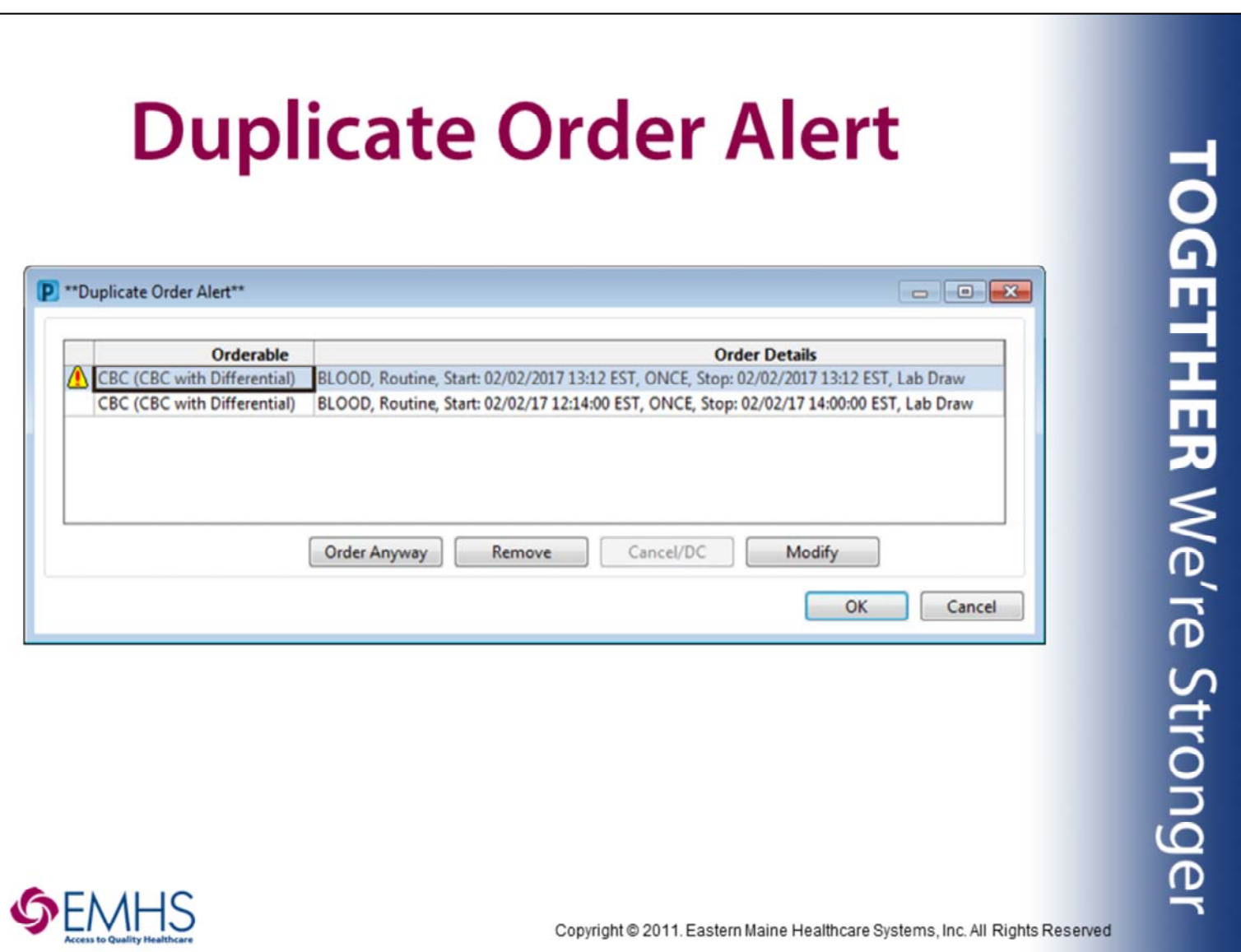

Certain order types will fire duplicate alerts. Examples include: Labs, Medical Imaging Studies, Code Status, Diet. When presented with a duplicate alert, consider the order type and details. There are times when it's perfectly appropriate to have more than one order for the same item, e.g. STAT lab with follow-up lab in the AM. There are other times when it's not appropriate to have a duplicate, e.g. Code Status. Use the buttons at the bottom of the window to handle the others appropriately. To perform an action on one of the orders, click to highlight the order before clicking the appropriate button.

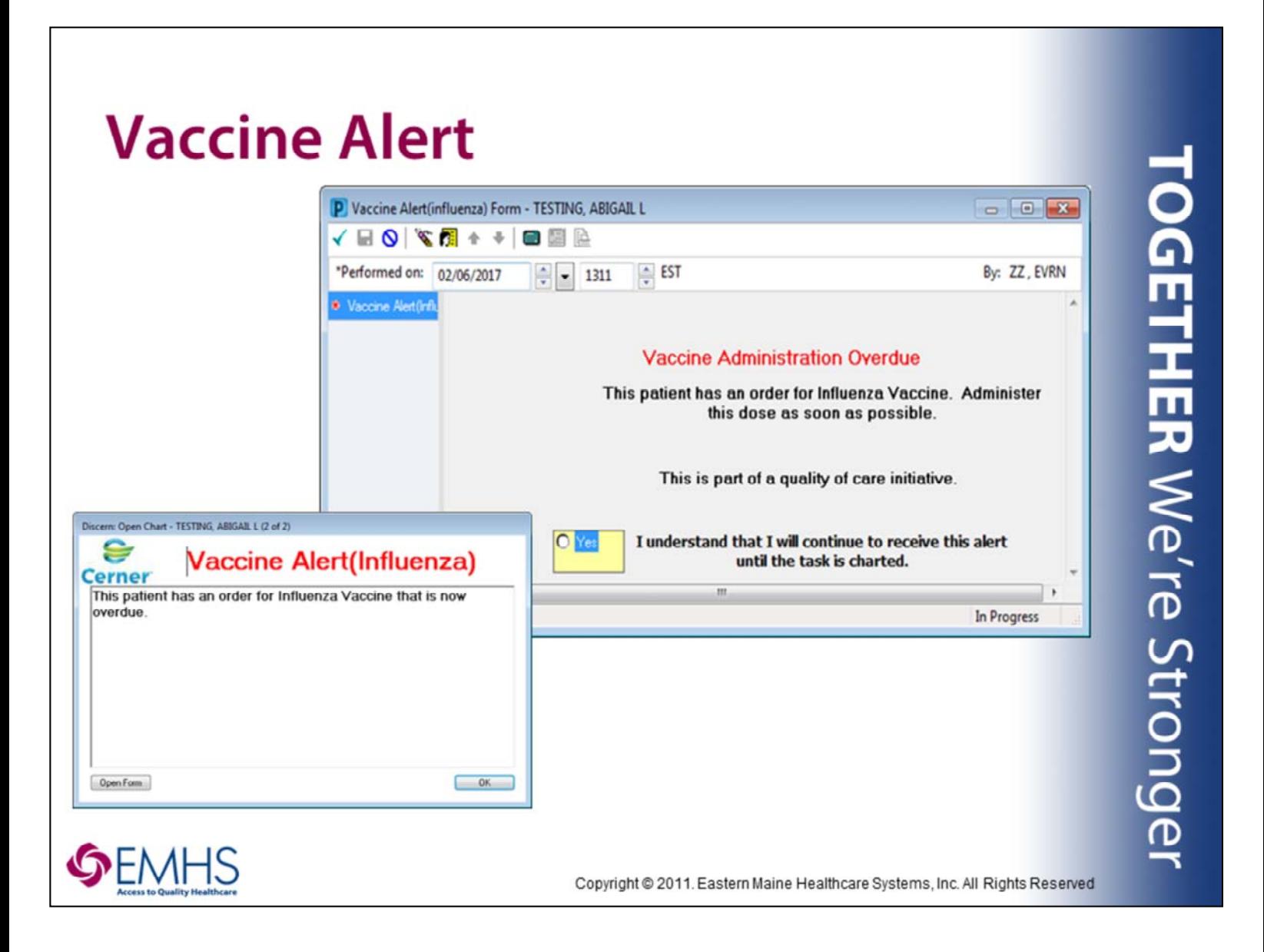

**Nurses Only:** The **Vaccine Alert** will fire to nursing staff upon entering the patient's chart when an ordered vaccine has not be administered and documented. When presented with this window, click **Open Form**. Acknowledge the **Vaccine Administration Overdue** statement and then sign the PowerForm. Once you have signed the PowerForm, click the **OK** button in this pop-up window to return to the patient chart view. Be sure to administer and document the vaccine as appropriate.

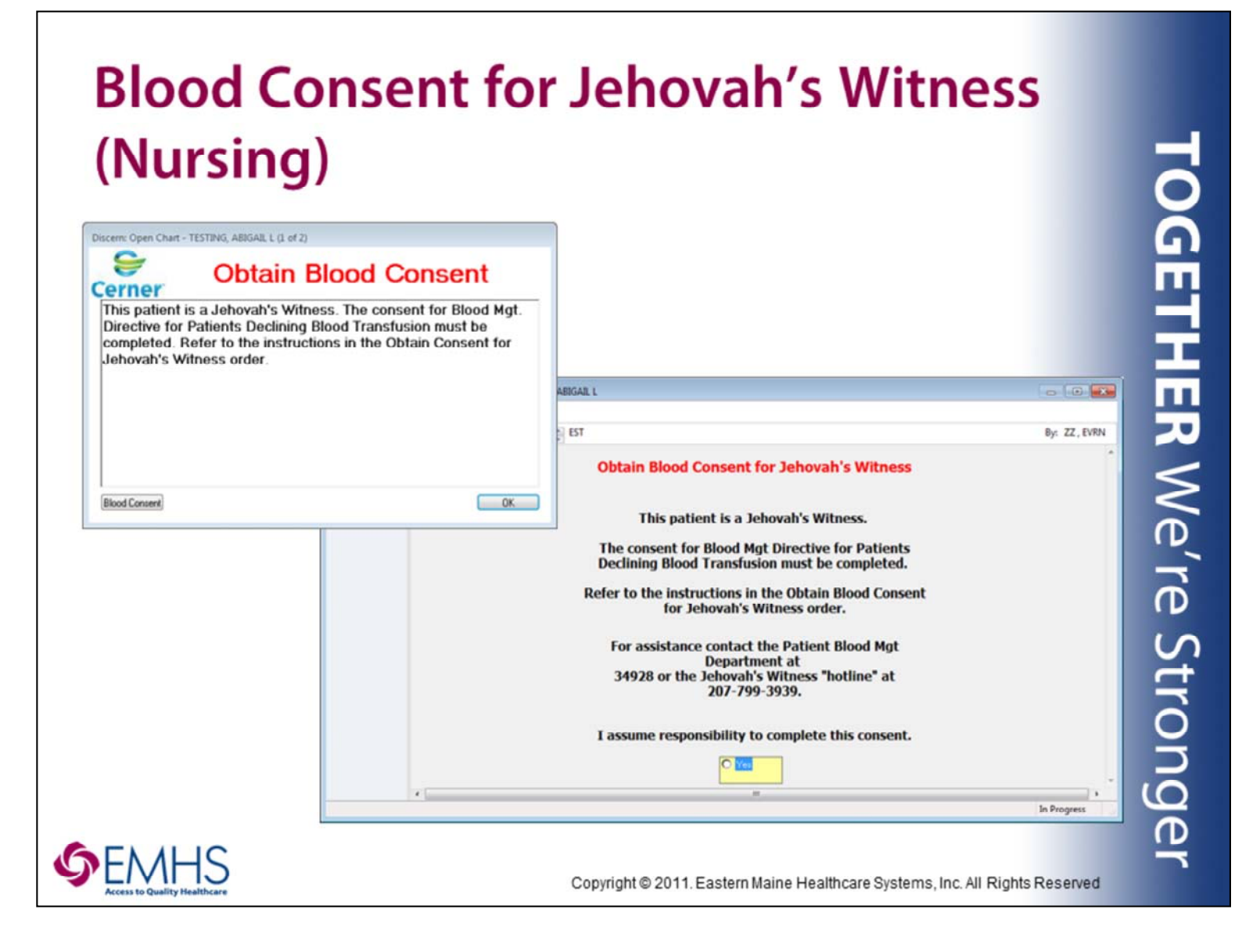

**Nurses Only:** The **Obtain Blood Consent** alert will fire to nursing staff upon entering the patient's chart when a patient is a documented Jehovah's Witness. When presented with this window, click **Blood consent**. Acknowledge the **Obtain Blood consent for Jehovah's Witness** statement and then sign the PowerForm. Once you have signed the PowerForm, click the **OK** button in this pop-up window to return to the patient chart view. Be sure to follow-up appropriately.

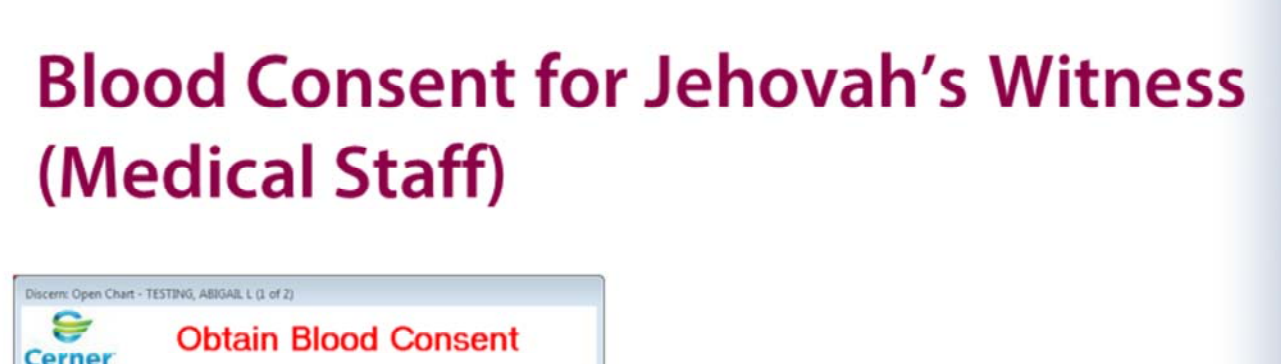

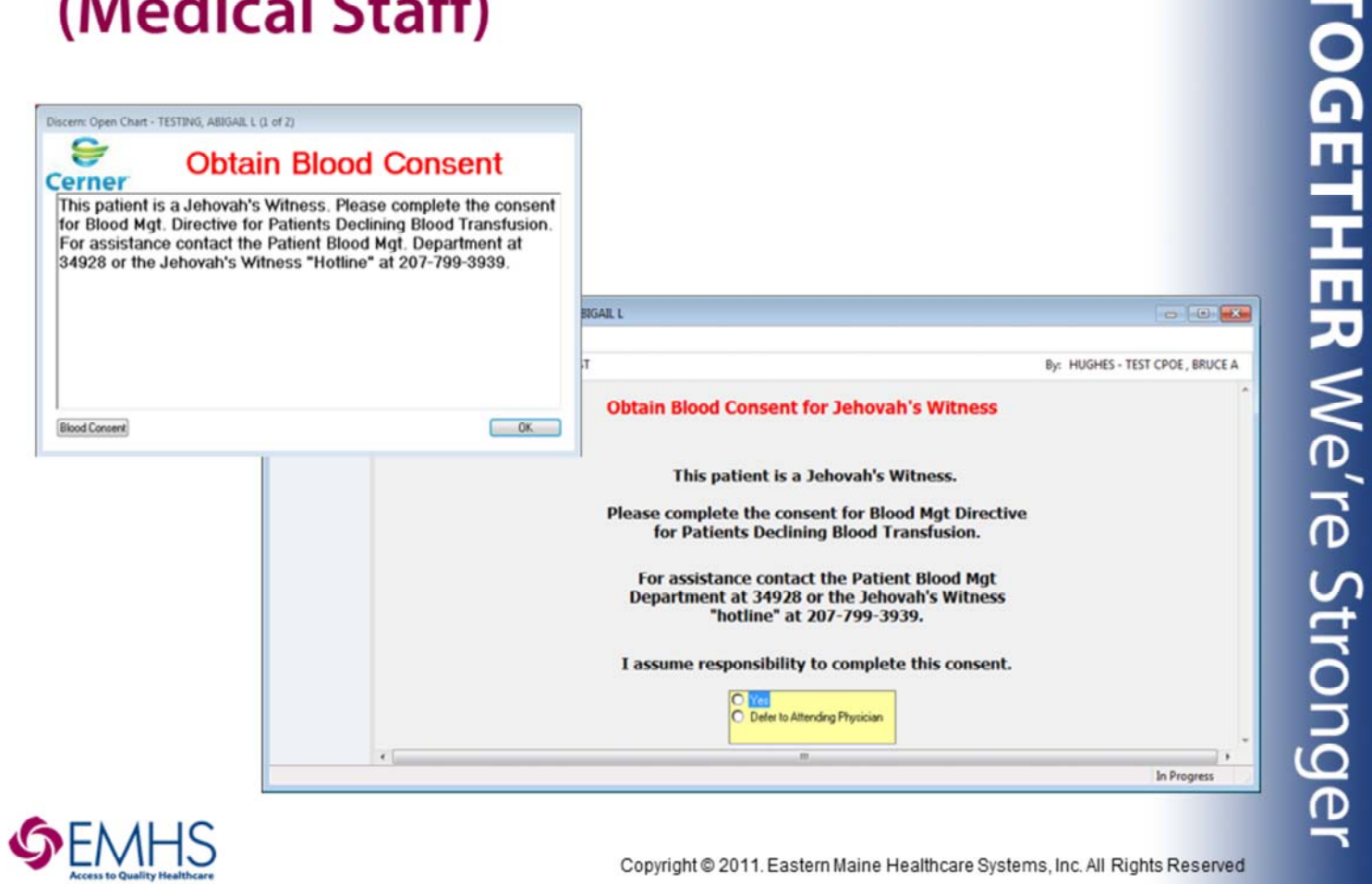

**Medical Staff Only:** The **Obtain Blood Consent** alert will fire to medical staff upon entering the patient's chart when a patient is a documented Jehovah's Witness. When presented with this window, click **Blood consent**. Acknowledge the **Obtain Blood consent for Jehovah's Witness** statement (by either assuming responsibility or deferring to another physician) and then sign the PowerForm. Once you have signed the PowerForm, click the **OK** button in this pop-up window to return to the patient chart view. Be sure to follow-up appropriately.